## **Wi-Fi Quick Installation Guideline (iOS APP)**

1. Download and install the "RcsCloud" APP from **App Store**orscanthe QR Code as below.

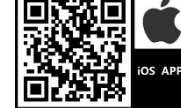

- 2. Open the APP, tap the **Register** button to enter next page. According to the prompts, type in the information to create an account.
- 3. Type in the user name and password, tap the **Log in** button to enter the main interface.
- 4. Wireless Router Connection
	- 4.1 Confirm the WLAN is 2.4 G network connection by mobile phones (5G network cannot be used), and check inverter Wi-Fi AP "SUNLINE-XXXXXX" is existed". (Fig.1)
	- 4.2 Open the APP, tap the "+" button to add new device, type in the router password, tap **Next**

button to continue network setting. (Fig.2)

- 4.3 According to APP tips, connect to the Wi-Fi "SUNLINE-XXXXXX" of the inverter directly. (Fig.3)
- 4.4 Then return to the APP interface and follow the prompts step by step. (Fig.4)

| 10:32                           | 副室町                               | 10:32<br>$   \widehat{\tau}   $                                            | 10:32                           | at l<br>$\blacksquare$                 | 10:33<br>$  $ 4G $  $                                                            |
|---------------------------------|-----------------------------------|----------------------------------------------------------------------------|---------------------------------|----------------------------------------|----------------------------------------------------------------------------------|
| <b>くSettings</b><br><b>WLAN</b> |                                   | AP配网                                                                       | <b>くSettings</b><br><b>WLAN</b> |                                        |                                                                                  |
| <b>WLAN</b>                     | C.                                | WiFi Name:<br>SLTek                                                        | <b>WLAN</b><br>SUNLINE-A_B5E47A | г<br>$\widehat{\mathcal{F}}_{i}^{(i)}$ | 11:23<br>$m \times 100$<br>无线局域网<br>く設定                                          |
| $\checkmark$ SLTek              | $\mathbf{a} \cdot \mathbf{b}$ (i) | sunline168<br>WiFi Password:                                               | <b>Unsecured Network</b>        |                                        | $\bullet$<br>无线显线网<br>996<br>/ XXXXX                                             |
| MY NETWORKS                     |                                   |                                                                            | MY NETWORKS<br><b>SLTek</b>     | $\mathbf{a} \cdot \mathbf{c}$ (i)      | $A * C$<br>GONG<br>490<br>HIWFL628636                                            |
| SLTek 5G                        | $\mathbf{a} \cdot \mathbf{c}$ (i) |                                                                            | SLTek 5G                        | $\mathbf{a} \cdot \mathbf{c}$ (i)      | <b>Xesta</b><br>490<br>coo                                                       |
| SUNLINE-A_B5E47A                | $\widehat{\mathcal{F}}$ (i)       | Next                                                                       | OTHER NETWORKS                  |                                        | 490<br>GONG<br>其他…                                                               |
| OTHER NETWORKS                  |                                   |                                                                            | ChinaNet-C03D4A                 | $\mathbf{a} \in \mathbf{I}$            | ◙                                                                                |
| ChinaNet-C03D4A                 | $\mathbf{a} \in \mathbf{I}$       |                                                                            | ChinaNet-C03D4A-5G              | $\mathbf{a} \in (i)$                   | $\hat{\vec{z}}_{\alpha\beta}^{(l)}$<br>Config and search device,<br>please wait. |
| ChinaNet-C03D4A-5G              | $\bullet \in \textcircled{1}$     |                                                                            | ChinaNet-itxu                   | $\mathbf{a} \in (i)$                   |                                                                                  |
| ChinaNet-itxu                   | $\bullet \circ (i)$               | "sunline168"                                                               | ChinaNet-Z9iQ                   | $\mathbf{a} \in (i)$                   |                                                                                  |
| ChinaNet-Z9iQ                   | $A \in (i)$                       | t<br>W<br>У<br>u<br>e<br>$\mathsf{r}$<br>$\circ$<br>q<br>$\mathbf{I}$<br>p | TP-LINK_0FA8                    | $\mathbf{a} \cdot \mathbf{c}$ (i)      |                                                                                  |
| TP-LINK_0FA8                    | $\bullet \circ (i)$               | f<br>$\mathsf{k}$<br>Ť<br>$\mathbf{I}$<br>d<br>h<br>g<br>S<br>a            | TP-LINK_wansu                   | $\hat{a} \approx \hat{a}$              |                                                                                  |
| TP-LINK_wansu                   | $\mathbf{a} \cdot \mathbf{c}$ (i) |                                                                            | 总仓                              | $\hat{a} \hat{\sigma}$ (i)             |                                                                                  |
| 总仓                              | $\bullet \circ (i)$               | b<br>Z<br>X<br>c<br>V<br>n<br>m<br> ⊗<br>♦                                 | 总仓1                             | $\bullet \circ (i)$                    |                                                                                  |
| 总仓1                             | $\bullet \circ (i)$               | $\odot$<br>123<br>space<br>return                                          | Other                           |                                        |                                                                                  |
| Other                           |                                   | $\overline{\mathbb{Q}}$<br>4                                               |                                 |                                        | Your current Wi-Fi is:SUNLINE-A_B5E47A                                           |
|                                 |                                   | $(E_{\alpha} A) / E_{\alpha} O (E_{\alpha} O) / E_{\alpha}$                | Apps Using WLAN & Collular      |                                        |                                                                                  |

(Fig.1)(Fig.2)(Fig.3)(Fig.4)

5. If the routing connection failure, we can reset the inverter Wi-Fi module by LCD interface and try again. Inverter Wi-Fi reset process as below. Press "ENTER" button 3s to enter setting mode>Press "DOWN" button to find program 37<sup>></sup>Press "ENTER" button to enter FSE  $\exists_{\circlearrowright}$ program  $37\rightarrow$  Press "DOWN" button to find reset option $\rightarrow$ Press "ENTER" button to confirm reset option  $\rightarrow$ 

Press "ESC" button to finished the setting.